# <u>CREDITORS' COUNSEL AND E-CLAIMANT'S CHANGES</u> <u>Effective 9/16/2006</u>

Notice Request (This event is NOT to be used to enter an appearance.)

There have been some changes to the Notice Request event. The main change is that you may add yourself/company as a creditor while filing your Notice Request without having to complete the extra step of going into Creditor Maintenance to add yourself/company as a creditor in the case.

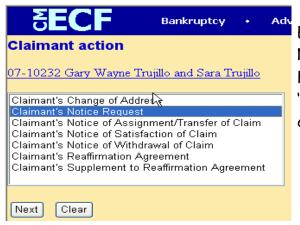

E-Claimants will still use the 'Claimant's Notice Request' event in the 'Claimant's Filings' category. Attorneys will use the 'Notice Request' event from the Notice category.

You will locate the PDF file on your computer that contains your Notice Request and bring it into the Browse field.

| <u>07-1023</u>              | <u>2 Gary Wayne Trujillo and Sara Trujillo</u>           |
|-----------------------------|----------------------------------------------------------|
|                             |                                                          |
|                             |                                                          |
|                             |                                                          |
| C 1                         | 16 1                                                     |
|                             | e <b>pdf</b> document (for example: CM199cv501-21.pdf).  |
| Select th<br><b>Filenam</b> |                                                          |
| Filenam                     |                                                          |
| <b>Filenam</b><br>U:\Users  | e<br>\Training\ECFPDFDocs\Noticeof <mark>/ Browse</mark> |
| <b>Filenam</b><br>U:\Users  | e                                                        |

Please pay attention to the warning messages that appears at the next screen!!! The warning messages in this example are from the E-Claimant's event.

#### Claimant action:

07-10232 Gary Wayne Trujillo and Sara Trujillo

WARNING:This Event Is To Be Used Specifically For The Purpose Of Receiving Notice In A Case And Is Not To Be Used For Any Other Purpose Or By A Lawfirm To Enter An Appearance In A Case.

R

WARNING: Only Individual Attorneys May File A Notice of Appearance In A Case. Such Attorney Must Have A Full Access Attorney Login In Order To File A Notice of Appearance. Please Contact Our Training Department At 720-904-7450 For Details.

This Event Is Intended For E-Claimants Who Are Filing A Notice Request Directly On Behalf Of The Entity Or Themselves.

Be Sure To Add The Entity Who Is Requesting Notice At The Next Screen. The Failure To Do So Will Result In You NOT Being Added For Notice Purposes Next] Clear

#### Claimant action: 07-10230-HKT James Jones and Sally Jones Add Creditor(s) () Name may be 50 characters. () Address may be 50 characters. () Address may be 50 characters each. (3) More than one creditor may be entered. Separate creditors with a blank line. (4) Limit 10 Creditors Creditor type Creditor Creditor type Creditor Name and Address One Source Stee. 100 Denver, CO 80202 Creditor type Creditor Creditor committe O No Yes

The creditor or entity who wishes to receive notice must be added at this screen. Please pay attention to the format. The defaults for 'Creditor type' and 'Creditor committee' should not be changed.

Click [Next] through the Docket Text and Final Docket Text screens to submit the transaction.

NOTE: After October 16, 2006, limited access users will no longer receive the 'free look'. Only actual parties in a case will receive the 'free look'.

## Transfer/Assignment of Claims

When filing a Transfer/Assignment of Claim, Claimants will still use 'Claimant's Notice of Assignment/Transfer of Claim' from the Claimants Filings category and Attorneys will still use 'Notice of Assignment/Transfer of Claim' from the Notices category. The following example is for the transfer of a claim pursuant to Rule 3002(e)(2). After uploading your document, you will be presented with the following screens.

June, 2007

Read the important messages on this screen. Enter the claim number and click [Next].

| Claimant action:                                                                                                    |  |
|----------------------------------------------------------------------------------------------------|--|
| 07-10230-HRT James Jones and Sally Jones                                                                                                    |  |
| $h_{\rm c}$                                                                                                    |  |
| WARNING: The Correct Rule Regarding The Transfer/Assignment MUST Be Selected At The Next Screen.                                                                                                 |  |
| The Correct Claim Number(s) MUST Be Entered At Both Prompts In This Transaction IF The Transfer/Assignment<br>Is Filed Pursuant To Rule 3001(e)(2) or 3001(e)(4) - After A Claim Has Been Filed. |  |
| A Claim Status Screen Will Appear If A Claim Number Is Entered At Both Prompts In This Transaction. Be Sure To<br>Select The Status Of Transfer/Assign At The Claim Status Screen.               |  |
| Enter Correct Claim Number(s) 1                                                                                                    |  |
| Next Clear                                                                                                    |  |

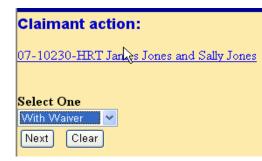

Select the correct option of 'With Waiver' or 'Without Waiver' from the drop down pick list and click [Next].

Make the correct selection for the Transfer type, search for and select or add the transferee and search for and select the transferor. Click [Next].

| Claimant action:                         |                                                             |  |  |  |  |
|------------------------------------------|-------------------------------------------------------------|--|--|--|--|
| 07-10230-HRT James Jones and Sally Jones |                                                             |  |  |  |  |
|                                          |                                                             |  |  |  |  |
| Transfer type 🔘 3001                     | . (e) 1 ③ 3001 (e) 2 ③ 3001 (e) 3 ③ 3001 (e) 4              |  |  |  |  |
| Search for transferee                    | Search Creditors Ad New Creditor                            |  |  |  |  |
| Transferee selected C                    | Credit Union of Derver,1000 West Alameda,Lakewood, CO 80202 |  |  |  |  |
|                                          |                                                             |  |  |  |  |
| Search for transferor                    | Search Creditors                                            |  |  |  |  |
| Transferor selected                      | Collection Agency                                           |  |  |  |  |
| Claim number                             | 1                                                           |  |  |  |  |

| Claimant action:                         |
|------------------------------------------|
| 07-10230-HRT James Jones and Sally Jones |
| Enter Claim Number(s): 1                 |
| Nex Clear                                |

Enter the claim number into the prompt and click [Next].

Select the claim status of Transfer/Assign and click [Next].

| Claimant action:                         |                                                                                 |  |  |
|------------------------------------------|---------------------------------------------------------------------------------|--|--|
| 07-10230-HRT James Jones and Sally Jones |                                                                                 |  |  |
| Claim No. 1: Status                      | Limit<br>Objection<br>Reclassify<br>Satisfaction<br>Transfer/Assign<br>Withdraw |  |  |
| Next Clear                               |                                                                                 |  |  |

Click [Next] at the Docket Text and Final Docket Text screens to submit the transaction.

NOTE: The screens that appear will vary, depending upon what is selected as the Transfer type.

### Notice of Withdrawal of Claim

When filing a Notice of Withdrawal of Claim, Claimants will still use 'Claimant's Notice of Withdrawal of Claim' from the Claimants Filings category and Attorneys will still use 'Notice of Withdrawal of Claim' from the Notices category. After uploading your document, you will be presented with the following screens.

| Claimant action:                                                                                                    |   |
|----------------------------------------------------------------------------------------------------|---|
| 07-10230-HRT James Jones and Sally Jones                                                                                                    |   |
|                                                                                                    |   |
| You Must Enter The Correct Claim Number At BOTH Screens If The Claim Has Been Filed In This Case. If The<br>Claim Has Not Been Filed Leave The Prompts Blank.             |   |
|                                                                                                    |   |
| A Claim Status Screen Will Appear If A Claim Number Is Entered At Both Prompts In This Transaction. Be Sure 1<br>Select The Status Of Withdraw At The Claim Status Screen | 0 |
| Enter Claim Number 1                                                                                                    |   |
| remer Claim Ivumoer 1                                                                                                    |   |
| Next Clear                                                                                                    |   |

Read the important messages at this screen. Enter the claim number, if the claim has been filed in the case.

If you have not entered a claim number, you will be taken to the final docket text screen. If you entered a claim number, you will be presented with the claim status screen. Select 'Withdraw' and click [Next] to advance in the transaction.

| Claimant action:                         |                                               |          |  |  |
|------------------------------------------|-----------------------------------------------|----------|--|--|
| 07-10230-HRT James Jones and Sally Jones |                                               |          |  |  |
| Claim No. 1: Status                      | Limit<br>Objection                            | ^        |  |  |
| R                                        | Reclassify<br>Satisfaction<br>Transfer/Assign |          |  |  |
|                                          | Withdraw                                      | <b>~</b> |  |  |
| Next Clear                               |                                               |          |  |  |

## Notice of Satisfaction of Claim

When filing a Notice of Satisfaction of Claim, Claimants will still use 'Claimant's Notice of Satisfaction of Claim' from the Claimants Filings category and Attorneys will still use 'Notice of Satisfaction of Claim' from the Notices category. After uploading your document, you will be presented with the following screens.

| С   | laimant action:                                                                                              |   |
|-----|----------------------------------------------------------------------------------------------------|---|
|     | 1 10000 TERMIN T 1 1 0 H T                                                                                   | F |
| 5   | -10230-HRT James Jones and Sally Jones                                                                       | t |
| V   | ou Must Enter The Correct Claim Number At BOTH Screens If The Claim Has Been Filed In This Case. If The      | n |
|     | aim Has Not Been Filed Leave The Prompts Blank.                                                              | i |
| ٨   | Claim Status Screen Will Appear If A Claim Number Is Entered At Both Prompts In This Transaction. Be Sure To |   |
|     | claim status screen van Appear n'A claim Funder is Entered A Bour Frompts in Fins Fransaction. De sure fo    |   |
| E.  | iter Claim Number 1                                                                                          |   |
| Er. |                                                                                                    |   |
|     | lext Clear                                                                                                   |   |

Read the important messages at this screen. Enter the claim number, if the claim has been filed in the case.

If you have not entered a claim number, you will be taken to the final docket text screen. If you entered a claim number, you will be presented with the claim status screen. Select 'Satisfaction' and click [Next] to advance in the transaction.

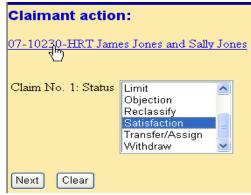